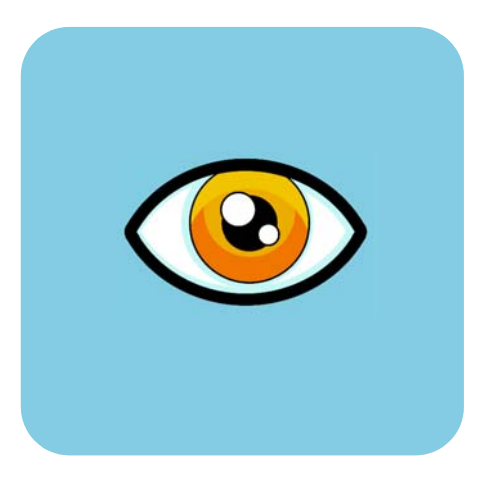

## hp dvd writer

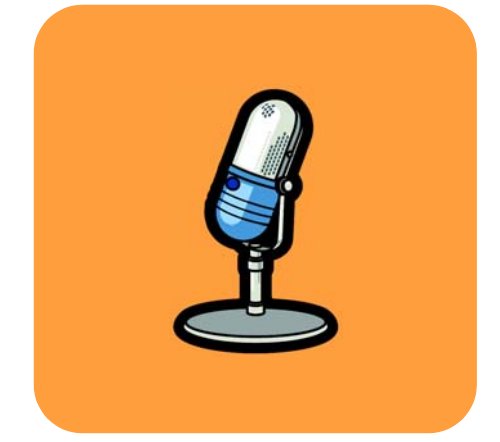

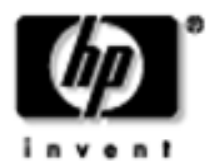

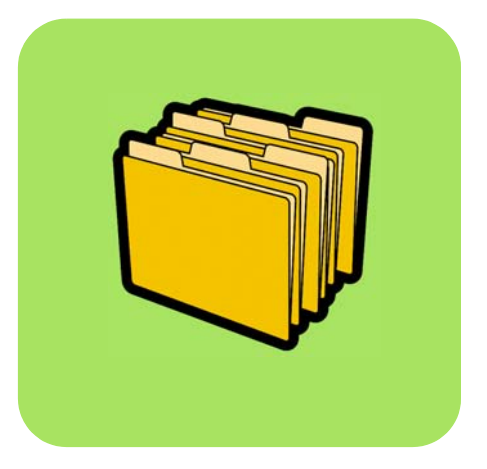

### **how do I? inhoudsopgave**

hoe weet ik welk programma ik moet gebruiken? **1** hoe kopieer ik een schijf? **2** hoe breng ik mijn tapes over naar een schijf? **4** hoe maak ik een dvd-film? **9** hoe bewerk ik een dvd-filmschijf? **13** hoe bewerk ik mijn videobestanden? **15** hoe bekijk ik een dvd-film op mijn pc? **19** hoe maak ik een muziekschijf? **20** hoe maak ik een reservekopie van mijn bestanden? **22** hoe deel ik gegevens? **24** hoe sla ik gegevens op voor eigen gebruik? **26**

*De reproductie van materiaal waarop auteursrecht berust, is onderworpen aan de wetten op het auteursrecht van de Verenigde Staten (Title 17, United States Code) en soortgelijke wetten in andere landen. De gebruiker van het HP-station kan aansprakelijk worden gehouden voor misbruik van het station als de gebruiker zonder toestemming materiaal kopieert waarop auteursrecht berust. Hewlett-Packard Company geeft geen toestemming voor het gebruik van het HP-station voor de niet-toegestane reproductie van materiaal waarop auteursrecht berust en keurt zo'n gebruik niet goed.*

Als u een fout in deze handleiding vindt of als u hiervoor een mogelijke oplossing hebt, stuur dan een e-mail naar manuals@hp.com. Uw informatie wordt alleen gebruikt als hulpmiddel bij het ontwikkelen van nieuwe revisies voor deze handleiding. Uw e-mail wordt niet beantwoord. Als u klantenondersteuning wenst, raadpleeg dan de handleiding Help-info opvragen of bezoek de website www.hp.com/go/support.

Copyright 2001-2002. Hewlett-Packard Company. Alle rechten voorbehouden. Hewlett-Packard is een geregistreerd handelsmerk van de Hewlett-Packard Company. Microsoft en Windows zijn geregistreerde handelsmerken van Microsoft Corporation in de Verenigde Staten. Namen van producten die hierin worden genoemd, worden uitsluitend voor identificatiedoeleinden gebruikt en zijn mogelijk handelsmerken en/of geregistreerde handelsmerken van hun respectieve bedrijven.

## hoe weet in weet in weet in the weet in the weet in the weet in the weet in the weet in the weet in the weet i<br>Hoe were well as a more week in the weet in the weet in the weet in the weet in the weet in the weet in the we<br> gebruiken?

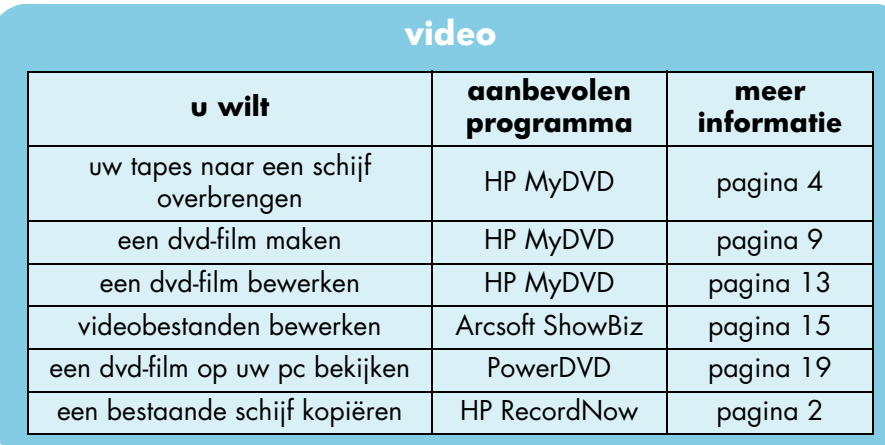

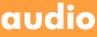

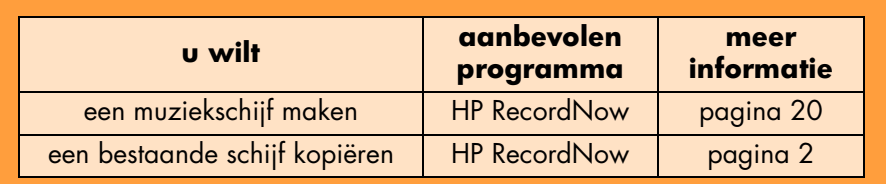

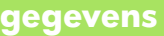

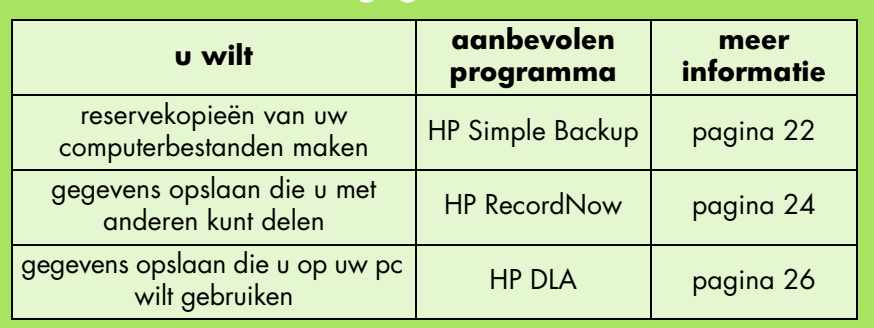

hoe kopieer ik een schijf.<br>Hoe kopieer is een schijf? Wanneer uw zelfgemaakte video's of foto's op schijf staan, kunt u kopieën maken om naar uw familie en vrienden te sturen. U kunt ook gegevensschijven kopiëren waarmee u reservekopieën kunt maken. Met een en dezelfde procedure kunt u alle typen schijven kopiëren. U gebruikt de HP RecordNowsoftware.

*Merk op dat HP RecordNow geen dvd's kan kopiëren waarvan de inhoud beveiligd is.*

#### **u hebt nodig**

1 lege schijf of een opnieuw beschrijfbare schijf die mag worden gewist

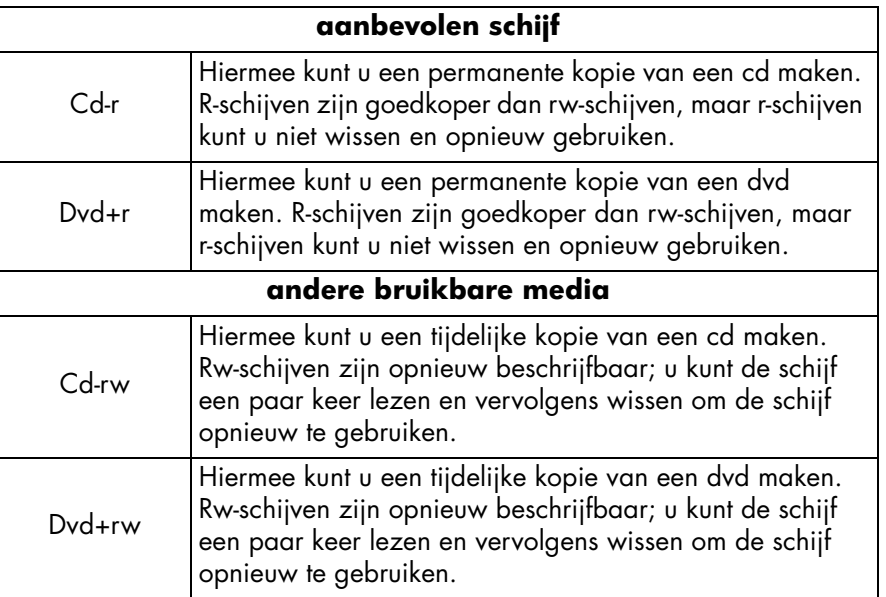

*Het HP DVD-Writer-station kan niet naar dvd-r- en dvd-rw-schijven schrijven. Koop alleen dvd-schijven met een "+" in hun naam.*

■ de schijf die u wilt kopiëren

#### **1 Start de software.**

a Dubbelklik op uw bureaublad op het pictogram **HP DVD-Writer** of klik op **Start, Programma's, Hewlett-Packard, HP DVD-Writer, HP DVD-Writer.**

- b Klik op **HP RecordNow.**
- c Lees de schijfaanbeveling en klik vervolgens op **OK.** Het venster HP RecordNow verschijnt.
- d Klik op **Een exacte kopie maken.**

#### **2 Plaats de schijven.**

- a Als u meer dan één station hebt dat schijven kan lezen, kunt u het apparaat waarvan u wilt lezen wijzigen. Klik op **Wijzigen** en selecteer vervolgens het gewenste station voor de schijf die u wilt kopiëren.
- b Plaats de schijf die u wilt kopiëren in de geopende lade en klik vervolgens op **Volgende.**
- c Als u meer dan een beschrijfbaar station hebt, kunt u het apparaat waarnaar u wilt schrijven wijzigen. Klik op **Wijzigen** en selecteer vervolgens het gewenste station voor de lege schijf.
- d Als u voor het lezen en schrijven hetzelfde station gebruikt, dient u te wachten tijdens het lezen van de schijf.
- e Plaats de lege schijf in de geopende lade en klik vervolgens op **Volgende.**

#### **3 Beschrijf de schijf.**

- a Lees de waarschuwing en klik vervolgens op **OK.**
- b Wacht tot de schijf is beschreven.
- c Wanneer het dialoogvenster verschijnt, klikt u op **Nog een schijf maken** of op **Gereed.**

#### **waar u de schijf kunt lezen**

Als u een cd-r- of cd-rw-schijf hebt gebruikt, kunt u de gekopieerde schijf op dezelfde locaties lezen als op de oorspronkelijke schijf.

Als u een dvd+r- of dvd+rw-schijf hebt gebruikt, kunt u de schijf in de meeste dvd-spelers en dvd-rom-stations lezen. We raden u echter aan een dvd+r-schijf te gebruiken omdat die in tegenstelling tot een dvd+rw-schijf compatibel is met meerdere dvd-spelers. Ga voor de recentste informatie over compatibiliteit naar de website www.hp.com/support/dvd-compatibility.

#### **voor meer informatie**

Lees de online Help van HP RecordNow voor meer informatie. Dubbelklik op uw bureaublad op het pictogram **HP DVD-Writer** of klik op **Start, Programma's, Hewlett-Packard, HP DVD-Writer, HP DVD-Writer.** Klik vervolgens op **HP RecordNow.** Klik in HP RecordNow op **Help, Inhoud en index.** 

# hoe breng ik mijn tapes over naar een schijf?<br>Die breng is die breng is die breng is die breng is die breng is die breng is die breng is die breng is die br

U kunt uw zelfgemaakte filmpjes vanaf de camcorder- of videotapes archiveren op schijf. Zo verkrijgt u een dvd-film waarin u makkelijk dingen kunt opzoeken, die niet slijt en minder opbergruimte inneemt dan een tape. Met de functie Direct naar schijf opnemen in de HP MyDVD-software kunt u zo'n archief maken. De video wordt op de schijf weergegeven op dezelfde manier als op de oorspronkelijke bron.

*Als het voor u wat creatiever mag, raadpleeg dan "hoe maak ik een dvd-film?" op pagina 9 en "hoe bewerk ik mijn videobestanden?" op pagina 15.*

#### **u hebt nodig**

1 lege schijf of een opnieuw beschrijfbare schijf die mag worden gewist

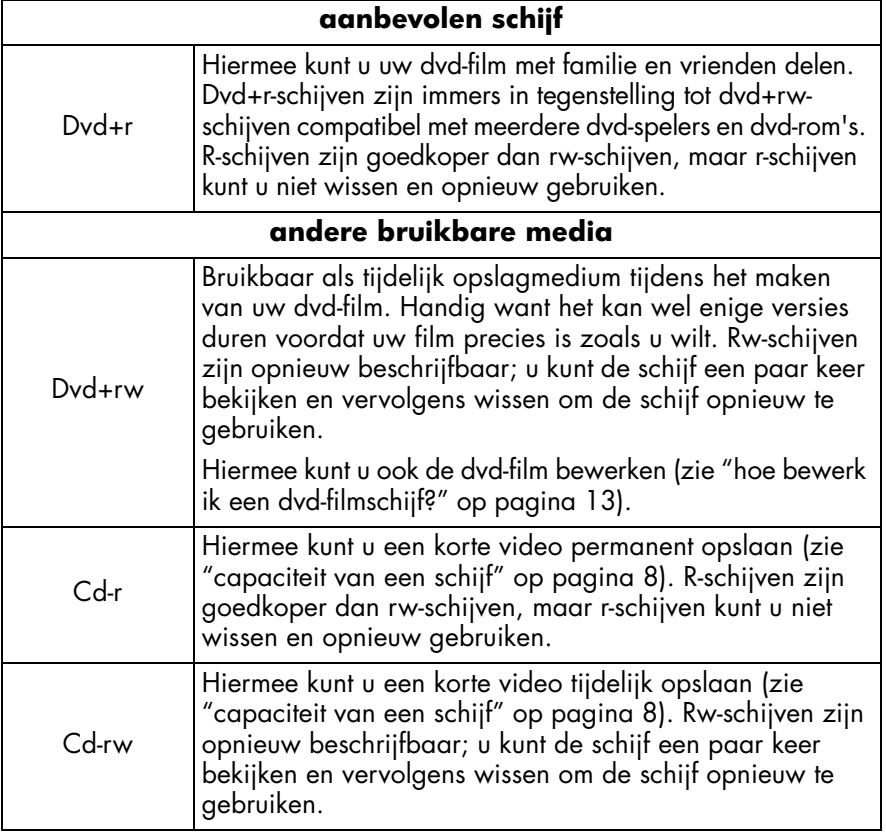

*Het HP DVD-Writer-station kan niet naar dvd-r- en dvd-rw-schijven schrijven. Koop alleen dvd-schijven met een "+" in hun naam.*

- Voor overdracht vanaf een analoge tape (Hi8, VHS, S-VHS, VHS-C) moet er in uw pc een analoge video-opnamekaart zijn geïnstalleerd. Voor informatie over video-opnamehardware die compatibel met uw HP DVD-Writer-station is, raadpleegt u best de website www.hp.com/support/dvd-capture.
- Voor overdracht vanaf een digitale videotape (Digital 8, Mini DV) moet er in uw pc een 1394-poort of -kaart zijn geïnstalleerd.

#### **1 Sluit uw camcorder of videorecorder aan op uw pc.**

Voer een van de volgende stappen uit:

■ Voor overdracht vanaf een analoge tape (Hi8, VHS, S-VHS, VHS-C) sluit u uw camcorder of videorecorder aan op uw video-opnamekaart met een A/V-kabel (heeft 3 connectors—geel, wit en rood) of een S-videokabel en de linkse/rechtse (rood/wit) audioconnectors van de A/V-kabel. S-video geeft een betere videokwaliteit dan A/V.

Als uw camcorder mono-audio in plaats van stereo heeft, gebruikt u best een Y-connector zodat het geluid uit beide luidsprekers van uw tv of pc komt wanneer u de film bekijkt.

■ Voor overdracht vanaf een digitale videotape sluit u uw camcorder aan op de 1394-poort op uw pc met de kabel die bij uw camcorder werd meegeleverd.

#### **2 Zet de camcorder of de videorecorder aan.**

Zet het apparaat aan voordat u de software start zodat de HP MyDVDsoftware het apparaat met uw tape erin kan vinden.

#### **3 Start de software.**

- a Dubbelklik op uw bureaublad op het pictogram **HP DVD-Writer** of klik op **Start, Programma's, Hewlett-Packard, HP DVD-Writer, HP DVD-Writer.**
- b Klik op **HP MyDVD.**
- c Lees de media-aanbeveling en klik op **OK.**
- d Voer een van de volgende stappen uit:
	- Als u schrijft naar een dvd+r- of dvd+rw-schijf, klik dan op **Een dvd maken.** (dvd-video-indeling)
	- Als u schrijft naar een cd-r- of cd-rw-schijf en u wilt de schijf in een dvdspeler bekijken, klik dan op **Een vcd maken.** (vcd-indeling)
	- Als u schrijft naar een cd-r- of cd-rw-schijf en u wilt de schijf op om het even welke pc bekijken, klik dan op **Een dvd maken.** (cdvd-indeling)

Voor meer informatie zie "waar u de schijf kunt bekijken" op pagina 8.

- e Klik op **Direct naar schijf opnemen** en vervolgens op **Volgende.**
- f Typ een naam voor uw project en klik op **Volgende.**
- g Als u in stap d Een dvd maken hebt geselecteerd, selecteer dan of u naar een dvd- of cd-schijf schrijft.
- h Als u meer dan één station hebt dat schijven kan lezen, dient u het HP DVD-Writer-station te selecteren en te klikken op **Volgende.**
- i Plaats een lege schijf in het station.

#### **4 Kies een stijl voor het menu.**

Dit menu verschijnt op het scherm wanneer u de schijf plaatst om de dvd-film te bekijken. Het bevat knoppen waarmee u van het ene fragment naar het andere kunt springen (zogenaamde hoofdstukpunten).

- a Met de horizontale schuifbalk kunt u voorbeelden van beschikbare stijlen bekijken.
- b Klik op de gewenste stijl en klik op **Volgende.**

#### **5 Kies uw instellingen voor het opnemen.**

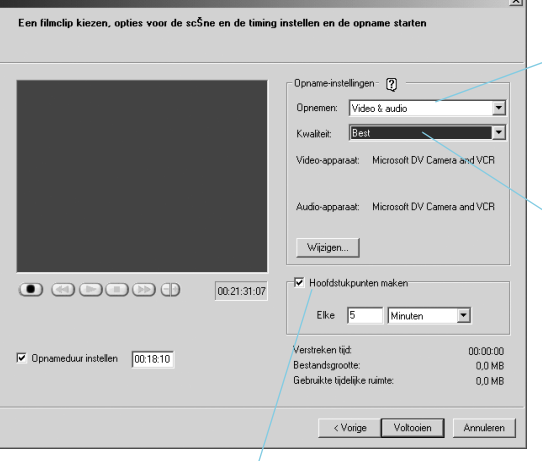

Selecteer voor "Opnemen" Video & audio als u video's met geluid opneemt.

Selecteer voor "Kwaliteit" de gewenste balans tussen videokwaliteit en de hoeveelheid video die u op de schijf wilt passen. Zie "capaciteit van een schijf" op pagina 8.

We raden u aan elke 5 of 10 minuten hoofdstukpunten in te voegen. Voor elk hoofdstukpunt wordt een knop in het dvd-filmmenu gemaakt. Met de knoppen kunt u makkelijk videofragmenten vinden en beperkt u het vooruit- en terugspoelen tot een minimum. U kunt hoofdstukpunten ook handmatig invoegen als u tijdens het opnemen drukt op de spatiebalk.

#### **6 Plaats de tape in de positie waarin u de opname wilt starten.**

Voer een van de volgende stappen uit:

- Voor overdracht vanaf een analoge tape gebruikt u de knoppen op de camcorder of de videorecorder om het startpunt van uw gewenste opname te zoeken.
- Voor overdracht vanaf een digitale videotape gebruikt u de knoppen op het scherm om het startpunt van uw gewenste opname te zoeken.

#### **7 Beschrijf de schijf.**

- a Om de overdracht te starten klikt u in het scherm op  $\bullet$ . Bij het starten van de overdracht vanaf een analoge tape dient u eveneens de tape af te spelen.
- $\mathbf b$  Om de overdracht te beëindigen klikt u op  $\mathbf 0$ . De overdracht stopt trouwens automatisch aan het einde van de tape.
- c Wacht tot het station de schijf heeft beschreven.
- d Wanneer het dialoogvenster verschijnt, klikt u op **OK.**

#### **waar u de schijf kunt bekijken**

Als u een dvd+r- of dvd+rw-schijf (dvd-video-indeling) hebt gebruikt, kunt u de schijf bekijken in de meeste dvd-spelers of dvd-rom-stations met PowerDVD of andere afspeelsoftware (zie "hoe bekijk ik een dvd-film op mijn pc?" op pagina 19). We raden u echter aan een dvd+r-schijf te gebruiken omdat die in tegenstelling tot een dvd+rw-schijf compatibel is met meerdere dvd-spelers. Ga voor de recentste informatie over compatibiliteit naar de website www.hp.com/support/dvd-compatibility.

Als u een cd-r- of cd-rw-schijf hebt gebruikt en Een vcd maken (vcd-indeling) hebt gekozen, kunt u de schijf bekijken in de meeste dvd-spelers en op uw pc met PowerDVD of andere afspeelsoftware.

Als u een cd-r- of cd-rw-schijf hebt gebruikt en Een dvd maken (cdvd-indeling) hebt gekozen, kunt u zonder extra sofware de video bekijken op uw pc. HP MyDVD plaatst tijdens het schrijven een gratis softwarespeler op de schijf zodat u de inhoud van de cd kunt bekijken. De software start automatisch wanneer de cd is geplaatst in een Windows-computer. Dit type schijf kunt u niet afspelen in een dvd-speler.

#### **capaciteit van een schijf**

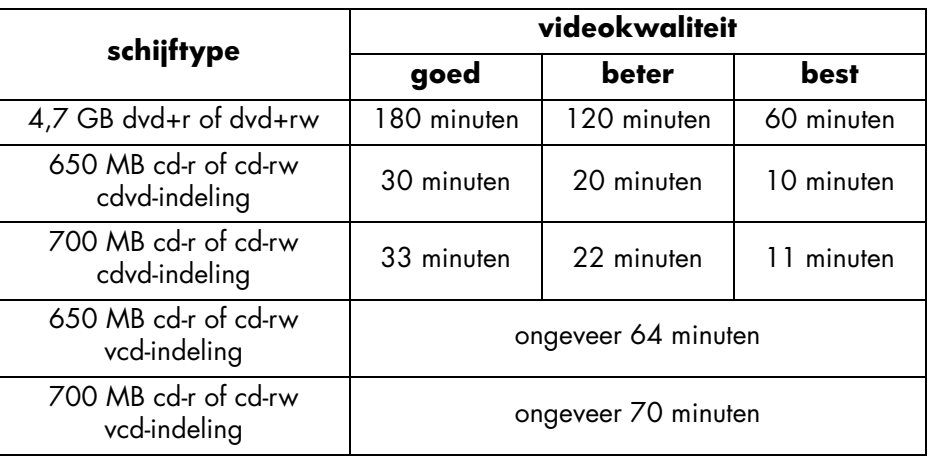

De hoeveelheid video op een schijf hangt af van de kwaliteit waarmee u opneemt.

#### **voor meer informatie**

Lees de online Help van HP MyDVD voor meer informatie. Dubbelklik op uw bureaublad op het pictogram **HP DVD-Writer** of klik op **Start, Programma's, Hewlett-Packard, HP DVD-Writer, HP DVD-Writer.** Klik vervolgens op **HP MyDVD.** Klik in HP MyDVD op **Help, MyDVD Help.** 

U kunt een volledig aangepaste dvd-film van uw eigen videobestanden maken. Zo verkrijgt u een dvd-film waarin u makkelijk dingen kunt opzoeken, die niet slijt en minder opbergruimte inneemt dan een tape. Met de functie Nieuw MyDVD-project in de HP MyDVD-software kunt u zo'n film maken. Als uw videobestanden al op de vaste schijf staan, kunt u als volgt een dvd-film maken.

*De makkelijkste manier om een dvd-film te maken vindt u in "hoe breng ik mijn tapes over naar een schijf?" op pagina 4.*

### **u hebt nodig**

1 lege schijf of een opnieuw beschrijfbare schijf die mag worden gewist

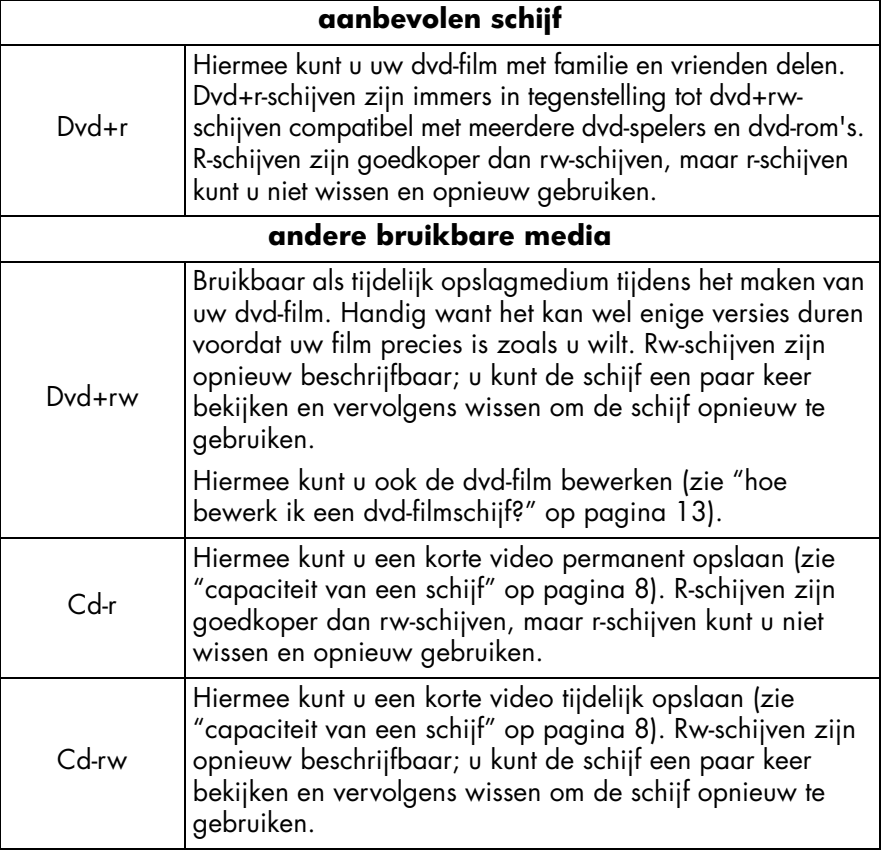

*Het HP DVD-Writer-station kan niet naar dvd-r- en dvd-rw-schijven schrijven. Koop alleen dvd-schijven met een "+" in hun naam.*

#### **1 Start de software.**

- a Dubbelklik op uw bureaublad op het pictogram **HP DVD-Writer** of klik op **Start, Programma's, Hewlett-Packard, HP DVD-Writer, HP DVD-Writer.**
- b Klik op **HP MyDVD.**
- c Lees de media-aanbeveling en klik op **OK.**
- d Voer een van de volgende stappen uit:
	- Als u schrijft naar een dvd+r- of dvd+rw-schijf, klik dan op **Een dvd maken.** (dvd-video-indeling)
	- Als u schrijft naar een cd-r- of cd-rw-schijf en u wilt de schijf in een dvdspeler bekijken, klik dan op **Een vcd maken.** (vcd-indeling)
	- Als u schrijft naar een cd-r- of cd-rw-schijf en u wilt de schijf op om het even welke pc bekijken, klik dan op **Een dvd maken.** (cdvd-indeling)

Voor meer informatie zie "waar u de schijf kunt bekijken" op pagina 11.

e Klik in het wizardscherm op **Nieuw MyDVD-project** en vervolgens op **Volgende.**

#### **2 Kies een stijl voor het menu.**

Dit menu verschijnt op het scherm wanneer u de schijf plaatst om de dvd-film te bekijken. Het bevat knoppen waarmee u van het ene fragment naar het andere kunt springen (zogenaamde hoofdstukpunten).

- a Met de horizontale schuifbalk kunt u voorbeelden van beschikbare stijlen bekijken.
- b Klik op de gewenste stijl en vervolgens op **Voltooien.**

#### **3 Voeg uw videobestanden toe aan de dvd-film.**

Telkens wanneer u een videobestand toevoegt, wordt een knop aan het dvdfilmmenu toegevoegd. Voer een van de volgende stappen uit om bestanden toe te voegen:

- Voor de overdracht van videobestanden van uw camcorder of videorecorder naar uw vaste schijf klikt u in de werkbalk op **Opnemen.**
- Om bestanden die al op uw vaste schijf bestaan toe te voegen klikt u in de werkbalk op **Films binnenhalen** of sleept u de bestanden vanuit Windows Verkenner en zet u ze neer op het menu.

#### **4 Bewerk de video (optioneel).**

- a Klik in de werkbalk op **Naar editor verzenden.**
- b Selecteer **Geselecteerde clip verzenden** of **Alle clips in het huidige menu verzenden** en klik vervolgens op **OK.** Met deze opdracht wordt Arcsoft ShowBiz geopend. Merk op dat alle hoofdstukpunten die u in HP MyDVD hebt gemaakt, verloren gaan.
- c Bewerk de video volgens de instructies in de Help van Arcsoft ShowBiz.
- d Wanneer de video het gewenste resultaat heeft, klikt u op **Exporteren, Naar MyDVD-project.** De film die u in Storyboard/Tijdlijn hebt gemaakt, zit gecombineerd in één videobestand. Het videobestand is toegevoegd aan uw huidig HP MyDVD-project en er is een knop toegevoegd aan het dvdfilmmenu.

#### **5 Controleer snel even of de dvd-film er naar wens uitziet.**

- a Klik in de werkbalk op **Voorbeeld.** Een afstandsbediening verschijnt op het scherm.
- b Klik op de knoppen van de afstandsbediening om het afspelen te bedienen.
- c Als u tevreden bent over het resultaat, klikt u op de afstandsbediening op **X.**

#### **6 Beschrijf de schijf.**

- a Klik in de werkbalk op **Schijf maken.**
- b Als u in stap 1 Een dvd maken hebt geselecteerd, selecteer dan of u naar een dvd- of cd-schijf schrijft.
- c Als u meer dan een beschrijfbaar station hebt, dient u het HP DVD-Writerstation te selecteren en te klikken op **OK.**
- d Plaats een lege schijf in het station.
- e Wacht tot het station de schijf heeft beschreven. De schijf wordt uitgeworpen.
- f Wanneer het dialoogvenster verschijnt, klikt u op **OK.**

#### **waar u de schijf kunt bekijken**

Als u een dvd+r- of dvd+rw-schijf (dvd-video-indeling) hebt gebruikt, kunt u de schijf bekijken in de meeste dvd-spelers of dvd-rom-stations met PowerDVD of andere afspeelsoftware (zie "hoe bekijk ik een dvd-film op mijn pc?" op pagina 19). We raden u echter aan een dvd+r-schijf te gebruiken omdat die in tegenstelling tot een dvd+rw-schijf compatibel is met meerdere dvd-spelers. Ga voor de recentste informatie over compatibiliteit naar de website www.hp.com/support/dvdcompatibility.

Als u een cd-r- of cd-rw-schijf hebt gebruikt en Een vcd maken (vcd-indeling) hebt gekozen, kunt u de schijf bekijken in de meeste dvd-spelers en op uw pc met PowerDVD of andere afspeelsoftware.

Als u een cd-r- of cd-rw-schijf hebt gebruikt en Een dvd maken (cdvd-indeling) hebt gekozen, kunt u zonder extra sofware de video bekijken op uw pc. HP MyDVD plaatst tijdens het schrijven een gratis softwarespeler op de schijf zodat u de inhoud van de cd kunt bekijken. De software start automatisch wanneer de cd is geplaatst in een Windows-computer. Dit type schijf kunt u niet afspelen in een dvd-speler.

#### **voor meer informatie**

Lees de online Help van HP MyDVD voor meer informatie. Dubbelklik op uw bureaublad op het pictogram **HP DVD-Writer** of klik op **Start, Programma's, Hewlett-Packard, HP DVD-Writer, HP DVD-Writer.** Klik vervolgens op **HP MyDVD.** Klik in HP MyDVD op **Help, MyDVD Help.** 

### hoe bewerk ik een dvd-filmschijf?

U kunt de film bewerken zelfs nadat u een dvd-film naar een schijf hebt geschreven. Alleen de wijzigingen moeten opnieuw worden geschreven, niet de hele film. Om een dvd-filmschijf te bewerken moet u een opnieuw beschrijfbare schijf gebruiken: dvd+rw of cd-rw. U gebruikt de HP MyDVD-software. Mogelijke bewerkingen die u uitvoert:

- een videobestand toevoegen
- een videobestand verwijderen
- de titel wijzigen
- de knoppen hernoemen
- de miniatuurafbeelding van een knop wijzigen
- de menustijl wijzigen

#### **u hebt nodig**

de dvd-filmschijf die u wilt bewerken

*De dvd-film moet op een opnieuw beschrijfbare schijf worden opgenomen: dvd+rw of cd-rw.*

#### **1 Start de software.**

- a Dubbelklik op uw bureaublad op het pictogram **HP DVD-Writer** of klik op **Start, Programma's, Hewlett-Packard, HP DVD-Writer, HP DVD-Writer.**
- b Klik op **HP MyDVD.**
- c Lees de media-aanbeveling en klik op **OK.**
- d Voer een van de volgende stappen uit:
	- Als uw dvd-film op een dvd+rw-schijf staat, klikt u op **Een dvd maken.** (dvd-video-indeling)
	- Als uw dvd-film op een cd-rw-schijf staat en werd gemaakt met de opdracht Een vcd maken, klikt u op **Een vcd maken.** (vcd-indeling)
	- Als uw dvd-film op een cd-rw-schijf staat en werd gemaakt met de opdracht Een dvd maken, klikt u op **Een dvd maken.** (cdvd-indeling)

Voor meer informatie zie "Voer een van de volgende stappen uit:" op pagina 10.

- e Klik op **Een bestaande schijf bewerken** en vervolgens op **Volgende.**
- f Selecteer het station met de dvd-filmschijf en klik op **OK.**

#### **2 Breng de gewenste wijzigingen aan.**

Merk op dat u de knoppen niet kunt hernoemen op een schijf met cdvdindeling.

#### **3 Controleer snel even of de dvd-film er naar wens uitziet.**

- a Klik in de werkbalk op **Voorbeeld.** Een afstandsbediening verschijnt op het scherm.
- b Klik op de knoppen van de afstandsbediening om het afspelen te bedienen.
- c Als u tevreden bent over het resultaat, klikt u op de afstandsbediening op **X.**

#### **4 Beschrijf de schijf.**

- a Klik in de werkbalk op **Schijf maken.**
- b Klik op **Huidige schijf bijwerken** en vervolgens op **OK.**
- c Wacht tot het station de schijf heeft beschreven. De schijf wordt uitgeworpen.
- d Wanneer het dialoogvenster verschijnt, klikt u op **OK.**

#### **waar u de schijf kunt bekijken**

Als u een dvd+r- of dvd+rw-schijf (dvd-video-indeling) hebt gebruikt, kunt u de schijf bekijken in de meeste dvd-spelers of dvd-rom-stations met PowerDVD of andere afspeelsoftware (zie "hoe bekijk ik een dvd-film op mijn pc?" op pagina 19). We raden u echter aan een dvd+r-schijf te gebruiken omdat die in tegenstelling tot een dvd+rw-schijf compatibel is met meerdere dvd-spelers. Ga voor de recentste informatie over compatibiliteit naar de website www.hp.com/support/dvdcompatibility.

Als u een cd-r- of cd-rw-schijf hebt gebruikt en Een vcd maken (vcd-indeling) hebt gekozen, kunt u de schijf bekijken in de meeste dvd-spelers en op uw pc met PowerDVD of andere afspeelsoftware.

Als u een cd-r- of cd-rw-schijf hebt gebruikt en Een dvd maken (cdvd-indeling) hebt gekozen, kunt u zonder extra sofware de video bekijken op uw pc. HP MyDVD plaatst tijdens het schrijven een gratis softwarespeler op de schijf zodat u de inhoud van de cd kunt bekijken. De software start automatisch wanneer de cd is geplaatst in een Windows-computer. Dit type schijf kunt u niet afspelen in een dvd-speler.

#### **voor meer informatie**

Lees de online Help van HP MyDVD voor meer informatie. Dubbelklik op uw bureaublad op het pictogram **HP DVD-Writer** of klik op **Start, Programma's, Hewlett-Packard, HP DVD-Writer, HP DVD-Writer.** Klik vervolgens op **HP MyDVD.** Klik in HP MyDVD op **Help, MyDVD Help.** 

### hoe bewerk ik mijn videobestanden?

Gebruik Arcsoft ShowBiz om uw video's te bewerken. Enkele mogelijkheden:

- video's, foto's en audiobestanden in één film combineren
- tekst, overgangen en speciale effecten toevoegen
- ongewenste fragmenten uit een video verwijderen
- helderheid, contrast, tint, verzadiging en snelheid van een video wijzigen
- video van uw camcorder of videorecorder overbrengen naar uw pc
- de film in verschillende indelingen opslaan
- de film exporteren naar een schijf, digitale videotape of naar HP MyDVD

#### **u hebt nodig**

1 lege schijf of een opnieuw beschrijfbare schijf die mag worden gewist (alleen nodig voor stap 6)

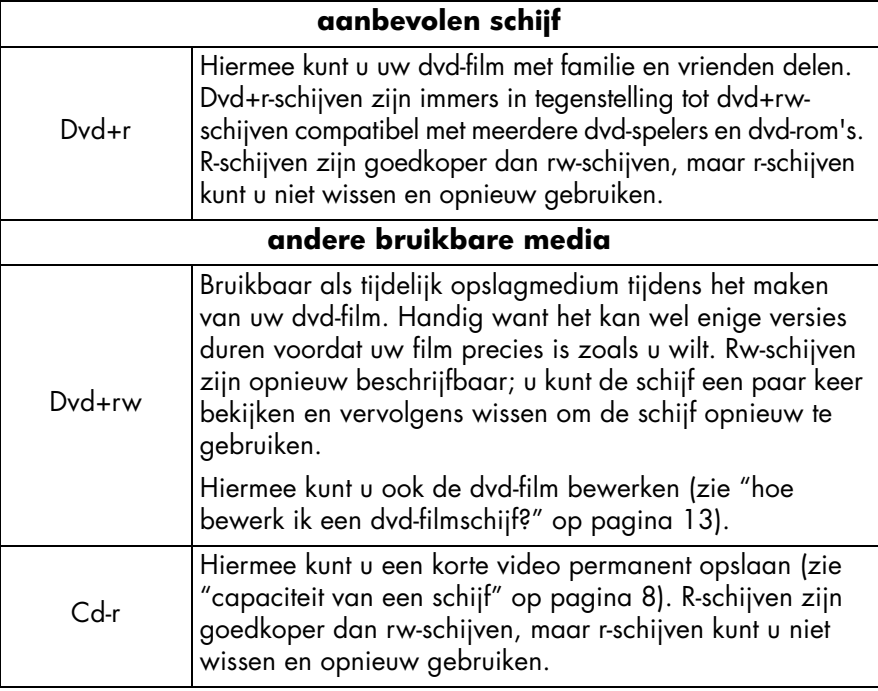

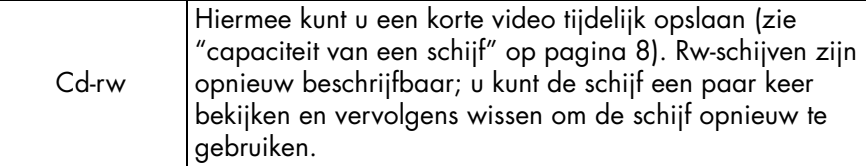

*Het HP DVD-Writer-station kan niet naar dvd-r- en dvd-rw-schijven schrijven. Koop alleen dvd-schijven met een "+" in hun naam.*

- videobestanden op uw vaste schijf of camcorder
- **1 Start de software.**
- a Dubbelklik op uw bureaublad op het pictogram **HP DVD-Writer** of klik op **Start, Programma's, Hewlett-Packard, HP DVD-Writer, HP DVD-Writer.**
- b Klik op **Arcsoft ShowBiz.**

c Lees de media-aanbeveling en klik op **OK.** Het scherm Arcsoft ShowBiz wordt geopend.

#### **2 Open de bestanden die u wilt bewerken.**

Voer een van de volgende stappen uit:

- Als de videobestanden op uw vaste schijf staan, klikt u op het tabblad **Media.** Selecteer in de keuzelijst **Nieuw album** en klik vervolgens op **Toevoegen** (het rode boek) of sleep de bestanden vanuit Windows Verkenner en zet ze neer op het album.
- Als de videobestanden in een HP MyDVD-project zitten, in HP MyDVD, klikt u in de werkbalk op **Naar editor verzenden.** Merk op dat alle hoofdstukpunten die u in HP MyDVD hebt gemaakt, verloren gaan.
- Als de videobestanden op uw camcorder of videorecorder staan, klikt u op **Opnemen.**

#### **3 Voeg de bestanden toe aan de film.**

Sleep de bestanden vanuit uw album onder het tabblad Media en zet ze neer in Storyboard/Tijdlijn.

#### **4 Bewerk de film.**

■ Informatie over het gebruik van de bewerkfuncties van Arcsoft ShowBiz:

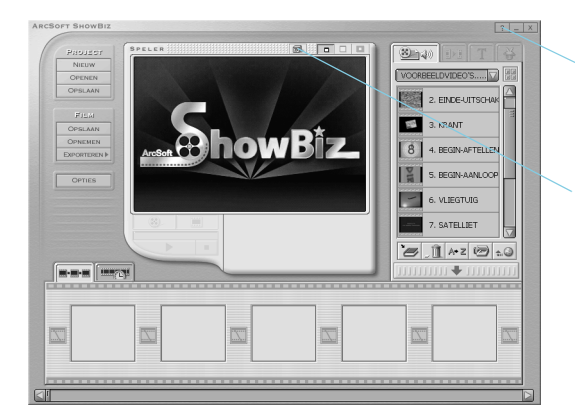

Klik op de Help-knop om een handleiding of de online Help te lezen.

Klik op de knop Basisbeginselen en kies vervolgens een onderwerp in de vervolgkeuzelijst die verschijnt.

#### **5 Sla de film op.**

■ Klik op **Opslaan** in de lijst onder Project. Met deze opdracht slaat u de film op die u in Storyboard/Tijdlijn hebt gemaakt.

#### **6 Beschrijf de schijf (optioneel).**

- a Klik op **Exporteren, Naar MyDVD-project.** Met deze opdracht wordt HP MyDVD geopend. De film die u in Storyboard/Tijdlijn hebt gemaakt, zit gecombineerd in één videobestand. Het bestand is toegevoegd aan uw huidig HP MyDVD-project en er is een knop toegevoegd aan het dvdfilmmenu.
- b Klik in de werkbalk op **Voorbeeld** om een voorbeeld van de dvd-film te bekijken. Klik op de afstandsbediening op **X** om het bekijken van het voorbeeld te beëindigen.
- c Klik in de werkbalk op **Schijf maken** om de schijf te beschrijven. Volg de instructies op het scherm.

#### **waar u de schijf kunt bekijken**

Als u een dvd+r- of dvd+rw-schijf (dvd-video-indeling) hebt gebruikt, kunt u de schijf bekijken in de meeste dvd-spelers of dvd-rom-stations met PowerDVD of andere afspeelsoftware (zie "hoe bekijk ik een dvd-film op mijn pc?" op pagina 19). We raden u echter aan een dvd+r-schijf te gebruiken omdat die in tegenstelling tot een dvd+rw-schijf compatibel is met meerdere dvd-spelers. Ga voor de recentste informatie over compatibiliteit naar de website www.hp.com/support/dvdcompatibility.

Als u een cd-r- of cd-rw-schijf hebt gebruikt en Een vcd maken (vcd-indeling) hebt gekozen, kunt u de schijf bekijken in de meeste dvd-spelers en op uw pc met PowerDVD of andere afspeelsoftware.

Als u een cd-r- of cd-rw-schijf hebt gebruikt en Een dvd maken (cdvd-indeling) hebt gekozen, kunt u zonder extra sofware de video bekijken op uw pc. HP MyDVD plaatst tijdens het schrijven een gratis softwarespeler op de schijf zodat u de inhoud van de cd kunt bekijken. De software start automatisch wanneer de cd is geplaatst in een Windows-computer. Dit type schijf kunt u niet afspelen in een dvd-speler.

#### **voor meer informatie**

Lees de online Help van Arcsoft ShowBiz voor meer informatie. Dubbelklik op uw bureaublad op het pictogram **HP DVD-Writer** of klik op **Start, Programma's, Hewlett-Packard, HP DVD-Writer, HP DVD-Writer.** Klik vervolgens op **Arcsoft ShowBiz.** Klik in Arcsoft ShowBiz op **Help** (het vraagteken).

### hoe bekijk ik een dvd-film op mijn pc?

Gebruik de PowerDVD-software om dvd-films op uw pc te bekijken.

#### Plaats een dvd-filmschijf in uw HP DVD-Writer-station.

De PowerDVD-software start automatisch en het filmmenu verschijnt op het scherm. Als de software niet automatisch start, dubbelklikt u op uw bureablad op het pictogram **HP DVD-Writer** of klikt u op **Start, Programma's, Hewlett-Packard, HP DVD-Writer, HP DVD-Writer.** Klik vervolgens op **PowerDVD.** 

Klik op een knop (ook een hoofdstukpunt genaamd) om een bepaald fragment van de film af te spelen of klik onderaan op de controller op Afspelen.

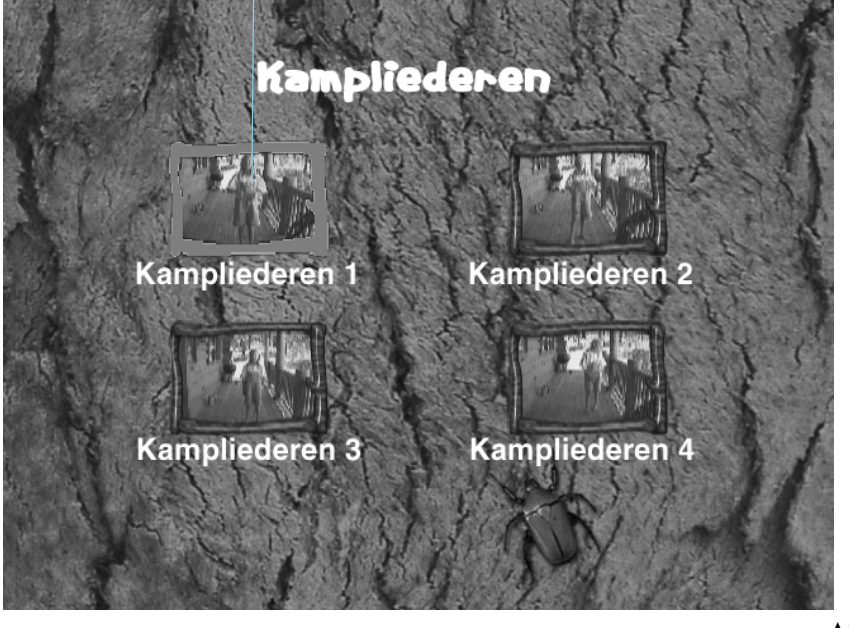

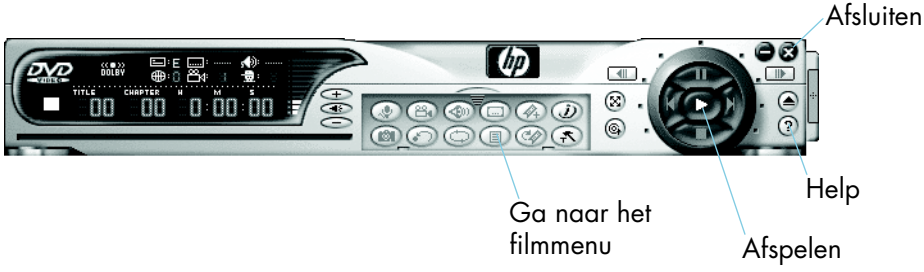

### hoe maak ik een muziekschijf?

Gebruik HP RecordNow om een van de volgende soorten muziekschijven te maken:

- een compilatie van uw favoriete nummers uit meerdere cd's
- een muziekmix voor een feestje
- een schijf met audiobestanden op uw vaste schijf
- een schijf die u kunt afspelen op elke cd-speler in een stereo-installatie of in een auto
- een schijf die u kunt afspelen in een MP3-speler

#### **u hebt nodig**

1 lege schijf of een opnieuw beschrijfbare schijf die mag worden gewist

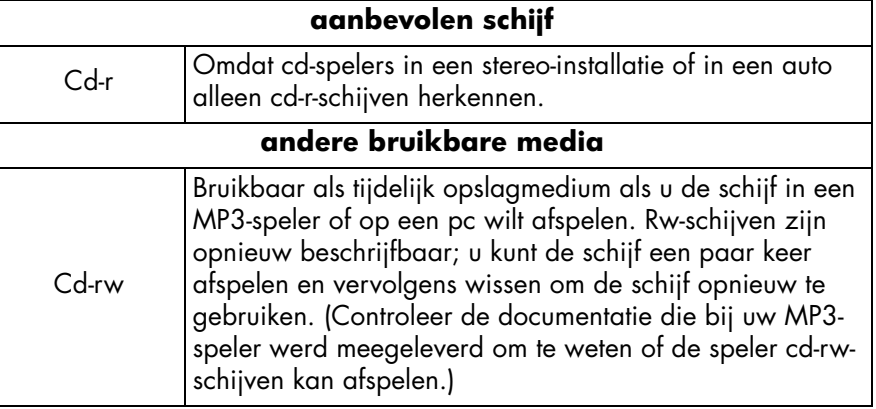

#### **1 Start de software.**

- a Dubbelklik op uw bureaublad op het pictogram **HP DVD-Writer** of klik op **Start, Programma's, Hewlett-Packard, HP DVD-Writer, HP DVD-Writer.**
- b Klik op **HP RecordNow.**
- c Lees de schijfaanbeveling en klik vervolgens op **OK.** Het venster HP RecordNow verschijnt.
- d Klik op **Een muziekschijf maken.**

e Selecteer het type muziek dat u wilt maken:

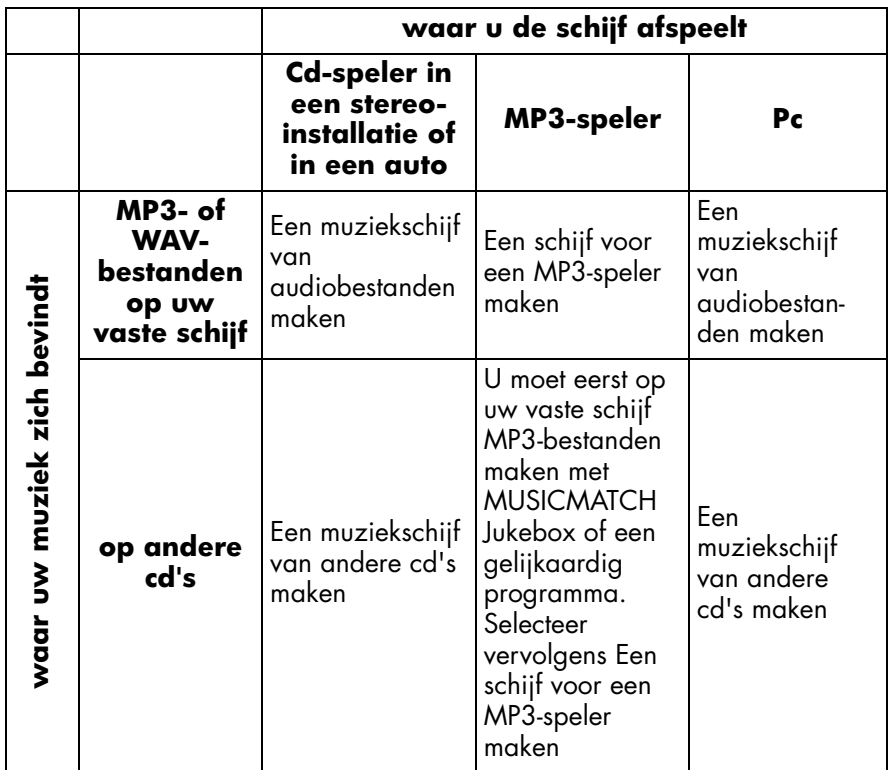

#### **2 Volg de instructies op het scherm.**

#### **waar u de schijf kunt afspelen**

Als u Een muziekschijf van audiobestanden maken of Een muziekschijf van andere cd's maken hebt geselecteerd, kunt u de schijf in elke cd-speler in een stereo-installatie of in een auto afspelen. Cd-spelers in een stereo-installatie of in een auto herkennen alleen cd-r-schijven. U kunt de schijf ook op uw pc afspelen.

Als u Een schijf voor een MP3-speler maken hebt geselecteerd, kunt u de schijf in uw MP3-speler of op uw pc afspelen.

#### **voor meer informatie**

Lees de online Help van HP RecordNow voor meer informatie. Dubbelklik op uw bureaublad op het pictogram **HP DVD-Writer** of klik op **Start, Programma's, Hewlett-Packard, HP DVD-Writer, HP DVD-Writer.** Klik vervolgens op **HP RecordNow.** Klik in HP RecordNow op **Help, Inhoud en index.** 

### hoe maak ik een reservekopie van mijn bestanden?

U kunt wekelijkse of maandelijkse reservekopieën van uw belangrijke gegevens maken. Zo blijft u van problemen bespaart als u per vergissing een bestand verwijdert of als een bestand wordt beschadigd. U kunt ook hersteldiskettes en een volledige reservekopie van uw hele computersysteem maken om te gebruiken wanneer uw computer zou crashen. Noodherstelling wordt momenteel niet ondersteund onder Windows XP. Gebruik HP Simple Backup om elk type reservekopie te maken.

#### **u hebt nodig**

lege schijven of opnieuw beschrijfbare schijven die mogen worden gewisthet aantal schijven hangt af van de hoeveelheid gegevens waarvoor u een reservekopie wilt maken

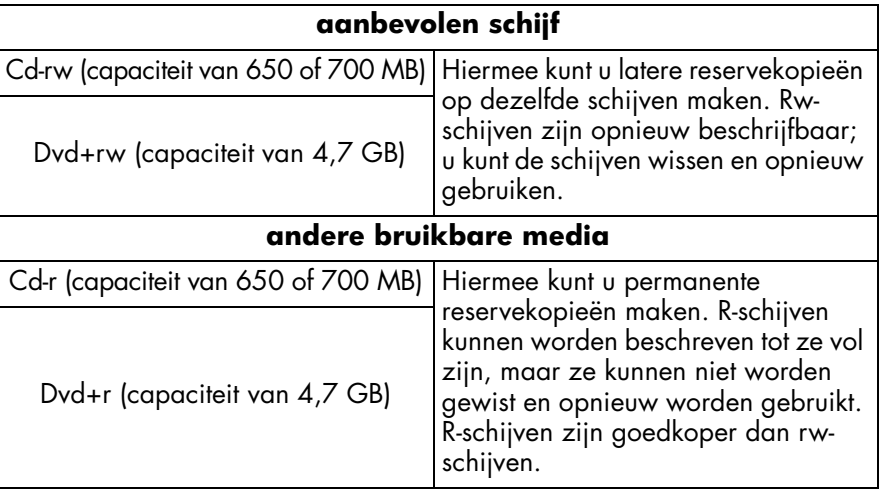

*Het HP DVD-Writer-station kan niet naar dvd-r- en dvd-rw-schijven schrijven. Koop alleen dvd-schijven met een "+" in hun naam.*

#### **1 Start de software.**

- a Dubbelklik op uw bureaublad op het pictogram **HP DVD-Writer** of klik op **Start, Programma's, Hewlett-Packard, HP DVD-Writer, HP DVD-Writer.**
- b Klik op **HP Simple Backup.**
- c Lees de schijfaanbeveling en klik op **OK.** Het venster HP Simple Backup wordt geopend.
- d Klik op **Aangepaste reservekopie.**
- e Als u meer dan één station hebt dat schijven kan lezen, selecteert u het HP DVD-Writer-station.
- f Klik op **Volgende.**
- **2 Selecteer de bestanden waarvoor u reservekopieën wilt maken.**

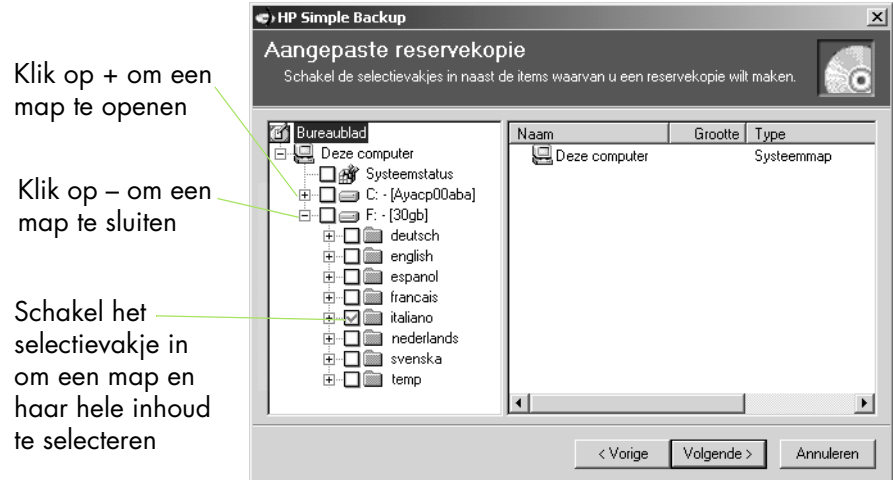

*Tip: Als u uw gegevens altijd in de map Mijn documenten of een andere specifieke map plaatst, kunt u alle bestanden waarvoor u reservekopieën wilt maken met één muisklik selecteren.*

- a Als u alle bestanden waarvoor u reservekopieën wilt maken hebt geselecteerd, klikt u op **Volgende.**
- b Lees op het scherm hoeveel bytes gegevens u hebt geselecteerd om reservekopieën van te maken. Bereken het aantal schijven dat u nodig hebt als volgt: als u dvd's gebruikt, deelt u het aantal bytes door 4.700.000.000 en als u cd's gebruikt, deelt u dat aantal door 650.000.000.
- c Klik op **Volgende**.

#### **3 Beschrijf de schijf.**

- a Plaats een lege schijf in de geopende lade en klik op **OK.**
- b Als uw reservekopie meer dan één schijf vereist, wacht u tot er hierom wordt gevraagd. Plaats vervolgens de volgende lege schijf en klik op **OK.**
- c Wacht tot de reservekopie is gemaakt.
- d Wanneer het dialoogvenster verschijnt, klikt u op **Voltooien.**

#### **om uw bestanden te herstellen**

Plaats de eerste reservekopieschijf in uw HP DVD-Writer-station. Het scherm HP Simple Backup verschijnt automatisch.

### hoe deel ik gegevens?

Regelmatig gebeurt het dat u een gegevensschijf aan iemand wilt geven:

- om bestanden aan klanten te geven
- om grote presentaties te verdelen
- om foto's met familie en vrienden te delen

Een gegevensschijf maken die op andere computers kan worden gelezen, wordt mastering genoemd. De mastering-software die bij uw station hoort is HP RecordNow.

*Als u HP RecordNow samen met dvd+r- of dvd+rw-schijven gebruikt, kunt u slechts eenmaal gegevens naar de schijf schrijven. Later kunt u geen extra gegevens meer toevoegen. (U kunt echter wel gegevens toevoegen aan cd-r- of cd-rw-schijven.)*

#### **u hebt nodig**

1 lege schijf of een opnieuw beschrijfbare schijf die mag worden gewist

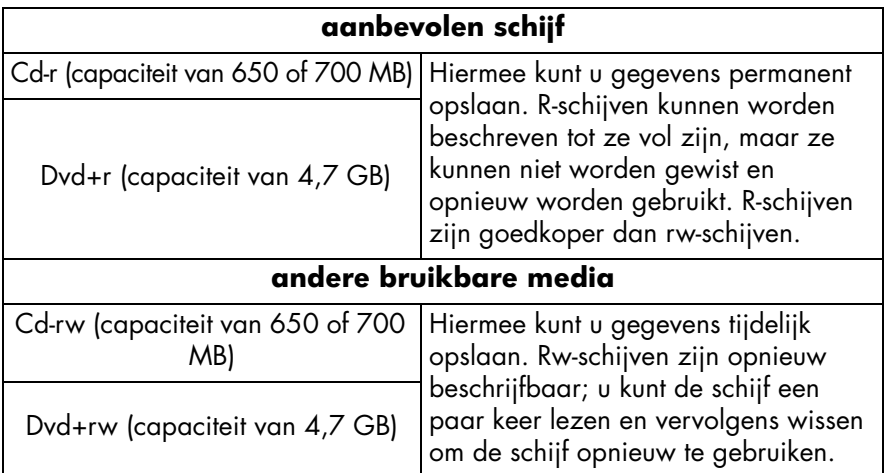

*Het HP DVD-Writer-station kan niet naar dvd-r- en dvd-rw-schijven schrijven. Koop alleen dvd-schijven met een "+" in hun naam.*

#### **1 Start de software.**

a Dubbelklik op uw bureaublad op het pictogram **HP DVD-Writer** of klik op **Start, Programma's, Hewlett-Packard, HP DVD-Writer, HP DVD-Writer.**

- b Klik op **HP RecordNow.**
- c Lees de schijfaanbeveling en klik op **OK.** Het venster HP RecordNow verschijnt.
- d Klik op **Een gegevensschijf maken.**

#### **2 Selecteer de bestanden die u naar de schijf wilt schrijven.**

- a Als u meer dan één station hebt dat schijven kan lezen, kunt u door op **Wijzigen** te klikken het HP DVD-Writer-station selecteren.
- b Plaats een lege schijf in de geopende lade en klik op **Volgende.**
- c Klik op **Bestanden en mappen toevoegen.**
- d Voer een van de volgende stappen uit:
	- Klik op de naam van het bestand dat u wilt kopiëren of de map die u wilt kopiëren en klik vervolgens op **Toevoegen.**
	- Sleep de bestanden vanuit Windows Verkenner en zet ze neer in het venster HP RecordNow.
- e Als u klaar bent met het toevoegen van de bestanden, klikt u op **Volgende.**

#### **3 Beschrijf de schijf.**

- a Lees het waarschuwingsscherm en klik vervolgens op **OK.**
- b Wacht tot de schijf is beschreven. De lade wordt geopend wanneer het schrijven is voltooid.
- c Wanneer het dialoogvenster verschijnt, klikt u op **Nog een schijf maken** of **Gereed.**

#### **waar u de schijf kunt lezen**

Als u een cd-r- of cd-rw-schijf hebt gebruikt, kunt u de schijf op alle pc's lezen.

Als u een dvd+r- of dvd+rw-schijf hebt gebruikt, kunt u de schijf in de meeste dvd-rom-stations lezen. We raden u echter aan een dvd+r-schijf te gebruiken omdat die in tegenstelling tot een dvd+rw-schijf compatibel is met meerdere dvdspelers. Ga voor de recentste informatie over compatibiliteit naar de website www.hp.com/support/dvd-compatibility.

#### **voor meer informatie**

Lees de online Help van HP RecordNow voor meer informatie. Dubbelklik op uw bureaublad op het pictogram **HP DVD-Writer** of klik op **Start, Programma's, Hewlett-Packard, HP DVD-Writer, HP DVD-Writer.** Klik vervolgens op **HP RecordNow.** Klik in HP RecordNow op **Help, Inhoud en index.** 

# hoe sla ik gegevens op voor eigen gebruik?

Slepen en neerzetten is de makkelijkste manier om gegevens op een schijf op te slaan. U kunt net zoals bij een diskette bestanden slepen en neerzetten op een cd- of dvd-schijf. Met de slepen-en-neerzetten-methode voor het opslaan van gegevens kunt u:

- ruimte op de vaste schiif vrijmaken
- werkbestanden tussen kantoor en thuis transporteren

Net zoals bij een diskette moet u de schijf eerst formatteren. Gebruik de HP DLA (Drive Letter Access)-software om schijven te formatteren.

*Als u de gegevens op een andere pc wilt bekijken, bedenk dan dat niet alle computers schijven met dit type formattering kunnen lezen. Om een gegevensschijf te maken die leesbaar is voor alle computers, zie "hoe deel ik gegevens?" op pagina 24.*

#### **u hebt nodig**

1 lege schijf of een opnieuw beschrijfbare schijf die mag worden gewist

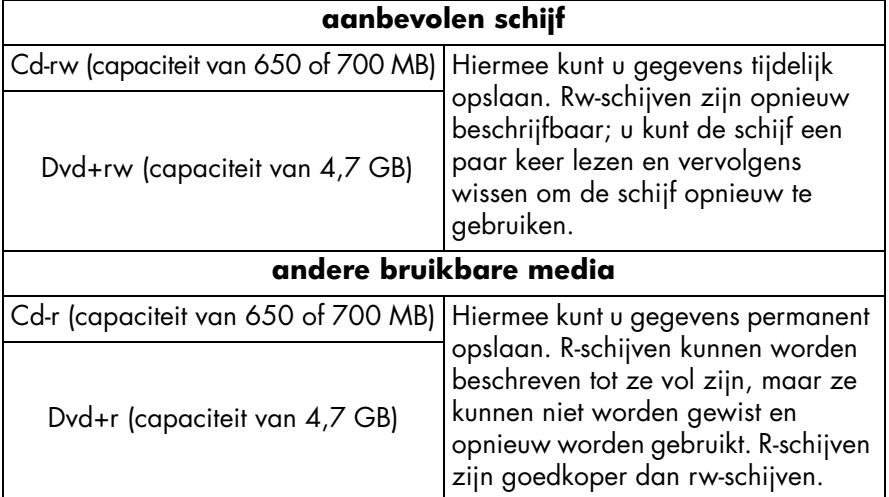

*Het HP DVD-Writer-station kan niet naar dvd-r- en dvd-rw-schijven schrijven. Koop alleen dvd-schijven met een "+" in hun naam.*

#### **1 Formatteer de schijf.**

- a Plaats een lege schijf in het HP DVD-Writer-station.
- b Dubbelklik op uw bureaublad op het pictogram **Deze computer** of klik op **Start, Deze computer** als u Windows XP gebruikt.
- c Klik met de rechtermuisknop op het HP DVD-Writer-station en klik vervolgens op **Formatteren** in het snelmenu.
- d Typ een naam voor de schijf zodat u de schijf nadien kunt herkennen.
- e Klik op **Start.**
- f Na 2 tot 3 minuten kunt u de schijf gebruiken.
- g Klik op **OK** in het dialoogvenster dat verschijnt.

#### **2 Schrijf de gegevens naar de schijf.**

Voer een van de volgende stappen uit:

- Open een document in uw tekstverwerker, spreadsheet of een andere softwaretoepassing die u gewoon bent te gebruiken. Selecteer **Bestand, Opslaan als** en kies het HP DVD-Writer-station als uw doelstation.
- Vanuit Deze computer of Windows Verkenner sleept u de bestanden en zet u ze neer in het HP DVD-Writer-station.
- In Deze computer of Windows Verkenner klikt u met de rechtermuisknop op het bestand of de mappen. Klik in het snelmenu op **Verzenden** en klik vervolgens op **DLA Drive.**

#### **waar u de schijf kunt lezen**

U kunt de schijf alleen lezen op de pc die werd gebruikt om de schijf te beschrijven of op een andere pc waarop een HP DVD-Writer-station is geïnstalleerd.

Om de compatibiliteit te verhogen kunt u de opdracht Uitwisselbaar maken uitvoeren. Nadat u Uitwisselbaar maken hebt uitgevoerd, kunt u de schijf op andere pc's lezen, maar dient u rekening te houden met de volgende beperkingen:

- U kunt geen extra gegevens aan de schijf toevoegen.
- Uitwisselbaar maken is alleen beschikbaar voor dvd+r- en cd-r-schijven.
- Als u een cd-r-schijf gebruikt, kan elke pc de schijf lezen.
- Als u een dvd+r-schijf gebruikt, kan elke pc met Windows 2000 of Windows XP de schijf lezen zonder extra software te installeren. Op andere besturingssystemen moet HP DLA of DLA Reader zijn geïnstalleerd. Om DLA Reader te installeren voert u het programma \Nederlands\UDFReader\Setup.exe op Software-cd 1 uit.

Om Uitwisselbaar maken uit te voeren klikt u met de rechtermuisknop in Deze computer of Windows Verkenner op het HP DVD-Writer-station. Klik in het snelmenu op **Uitwisselbaar maken** en klik vervolgens op **Start.**

#### **voor meer informatie**

Lees de online Help van HP DLA voor meer informatie. Dubbelklik op uw bureaublad op het pictogram **HP DVD-Writer** of klik op **Start, Programma's, Hewlett-Packard, HP DVD-Writer, HP DVD-Writer.** Klik vervolgens op **HP DLA.**

### **index**

#### **Getallen** 1394 5

#### **A**

A/V-kabel 5 Archiveren computerbestanden 22–23 video's 4–8 Arcsoft ShowBiz-software 15

#### **B**

Bewerken dvd-filmschijven 13–14 knopnamen 13 menustijl 13 miniatuur van een knop 13 titel 13 videobestanden 15–18

#### **C**

Camcorder 5, 16 Camcorders of videorecorders aansluiten 5 Cd-speler 20, 21 Cdvd-indeling 10, 12, 13, 14, 18 **Compatibiliteit** spelers en rom's 3, 8, 11, 14, 17 video-opnamekaarten 5

#### **D**

Digital 8 5 DLA Reader 27 DLA-software 26 Dvd-films beveiligd tegen kopiëren 2 bewerken 13–14 delen 4, 9, 15 hernoemen 13 hoofdstukpunten 7, 19 knoppen hernoemen 13 menustijl 6, 10 miniatuur wijzigen 13 van bestaande video's maken 9–12 van tapes maken 4–8 video toevoegen 13 video verwijderen 13 videobestanden combineren 9 Dvd-rom-stations 4, 8, 9, 11, 14, 15, 17 Dvd-spelers 4, 8, 9, 11, 12, 14, 15, 17, 18 Dvd-video-indeling 10, 11, 13, 14, 17

#### **F**

Foto's 2, 15, 24

#### **G**

Gegevens schrijven 27 Gegevensschijven 24–25, 26–28

#### **H**

Help ii Hernoemen dvd-films 13 knoppen 13 Herstellen 23 Hi8 5 Hoofdstukpunten 6, 19 invoegen 7 verloren gaan 16 HP DLA-software 26 HP MyDVD-software 4, 9 HP RecordNow-software 2, 20, 24 HP Simple Backup-software 22

#### **I**

Instelling voor kwaliteit 7, 8 Instellingen voor het opnemen 7 **K** Klantenondersteuning ii Knop Opnemen 7 Knop Stop 7 Knoppen 6, 10 hernoemen 13 miniatuur wijzigen 13 Kopiëren bestanden 22–28 schijven 2–3 tegen kopiëren beveiligde dvd-films 2

#### **M**

Maken dvd-films 4–8, 9–12 gegevensschijven om te delen 24–25 gegevensschijven voor eigen gebruik 26–28 hoofdstukpunten 7 MP3's 21 muziekschijven 20–21 Maken. Zie Maken. Mastering 24 Menu knoppen 6, 10 stijl 6, 10 stijl wijzigen 13 Mini DV 5 MP3's maken 21 spelers 20, 21 MUSICMATCH Jukebox 21 Muziekschijven 20–21 MyDVD-software 4, 9

#### **N**

Noodherstel 22

#### **O**

Ondersteuning ii Opdracht Aangepaste reservekopie 22 Opdracht Direct naar schijf opnemen 4, 6 Opdracht DLA Drive 27 Opdracht Een bestaande schijf bewerken 13

Opdracht Een dvd maken 8, 10, 12, 13, 14, 18 Opdracht Een exacte kopie maken 3 Opdracht Een gegevensschijf maken 25 Opdracht Een muziekschijf maken 20 Opdracht Een muziekschijf van andere cd's maken 21 Opdracht Een muziekschijf van audiobestanden maken 21 Opdracht Een schijf voor een MP3-speler maken 21 Opdracht Een vcd maken 8, 10, 12, 13, 14, 18 Opdracht Films binnenhalen 10 Opdracht Gereed 3, 25 Opdracht Huidige schijf bijwerken 14 Opdracht Naar editor verzenden 11, 16 Opdracht Nieuw MyDVD-project 9, 10 Opdracht Nog een schijf maken 3, 25 Opdracht Opslaan als 27 Opdracht Schijf maken 14 Opdracht Uitwisselbaar maken 27 Opdracht Opnemen 10, 16 Opdracht Verzenden 27 Opdracht Video & audio 7 Opdracht Voorbeeld 14 Opdracht Wijzigen 3, 25 Overdracht. Zie Video opnemen.

#### **P**

Pc 1394 5 reservekopieën maken 22–23 dvd-films bekijken 8, 11, 14, 17, 19 een camcorder of videorecorder aansluiten 5 herstellen 23 MP3-schijven afspelen 21 muziekschijven afspelen 21 video-opnamekaart 5 PowerDVD-software 8, 11, 12, 14, 17, 18, 19 Programma's. Zie Software.

#### **R** RecordNow-software 2, 20, 24 Reservekopieën maken 22–23

**S**

Schijven formatteren 26 ShowBiz-software 15 Simple Backup-software 22 Slepen en neerzetten bestanden 25, 26, 27 video's 10, 16 Software Arcsoft ShowBiz 15 HP DLA 26 HP MyDVD 4, 9 HP RecordNow 2, 20 HP RecordNow-software 24 HP Simple Backup 22 MUSICMATCH Jukebox 21 PowerDVD 8, 11, 12, 14, 17, 18, 19 welke te gebruiken 1 Spatiebalk 7 Spreadsheet 27 Stijl 6, 10 wijzigen 13 S-VHS 5 S-video 5

#### **T**

Tapes 4–8 Tekstverwerker 27 Toepassingen. Zie Software. Toevoegen gegevens 24, 27 hoofdstukpunten 7 muziek 21 video aan dvd-films 10 video aan dvd-filmschijven 13

#### **U**

URL. Zie Website.

#### **V**

Vcd-indeling 10, 12, 13, 14, 18

Verwijderen bestanden per vergissing 22 video van dvd-filmschijven 13 VHS 5 VHS-C 5 Video archiveren 4–8 bewerken 15–18 camera. Zie Camcorder. hoeveel er op een schijf past 8 instellingen voor het opnemen 7 kwaliteit 7, 8 opnamekaarten 5 opnemen naar een cd 8, 12, 14, 18 overdracht vanaf een tape 4–8 schijven 4–19 selecteren hoeveel er op een schijf past 7 toevoegen aan dvd-films 10 toevoegen aan dvd-filmschijven 13 opnemen 5, 10, 16 verwijderen 13 videobestanden combineren 9 Video opnemen 5, 10, 16 Videorecorder 5, 16

#### **W**

**Website** klantenondersteuning ii speler- en rom-compatibiliteit 3, 8, 11, 14, 17 video-opnamekaartcompatibiliteit 5 Wijzigen. Zie Bewerken. Windows 2000 27 Windows XP 22, 27